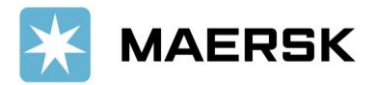

### **How to Raise & Track Dispute in MyFinance** – via Website

Easier & faster way to manage your dispute

Dear Valued Customer,

We at Maersk constantly strive to improve our service to our customers. To offer more ease in doing business, and enhancing better customer experience, we are re-introducing e-finance solution "**MyFinance**" including dispute.

# Step-by-step guide To Dispute your Invoice via MyFinance

### **STEP #1**

**LOG IN** to [www.Maersk.com.](http://www.maersk.com/)  $-$  If you are failed to log in, CHAT technical suppor[t here.](https://www.maersk.com/help/support/#/contactus) **MAERSK** Prices Book > Tracking Schedules Supply-chain Manage  $ENV Q Q$   $\bullet$   $\equiv$ 

#### **STEP #2**

After login, click "**MANAGE**" then "**MyFinance**"

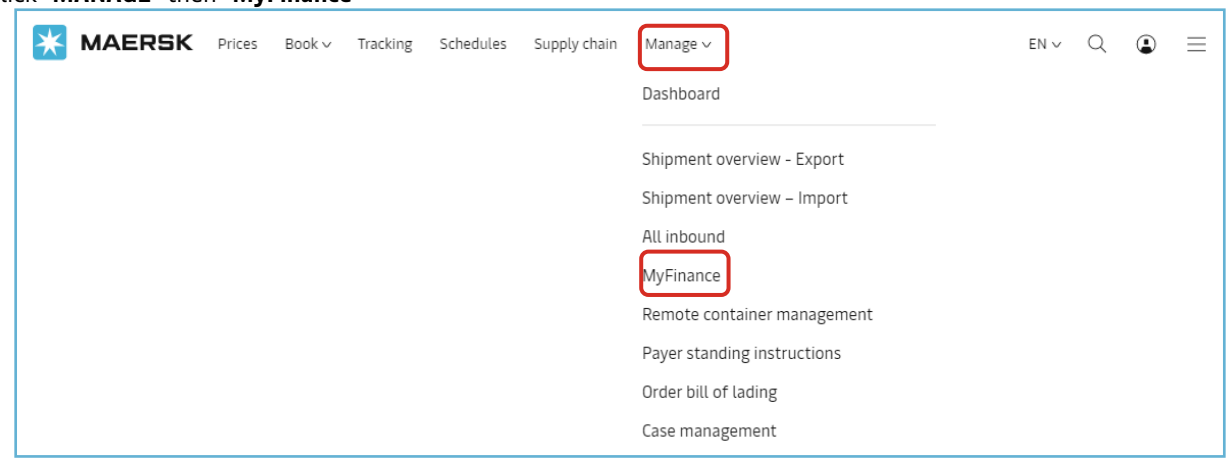

#### **STEP #3**

Tick the invoice that you want to proceed.

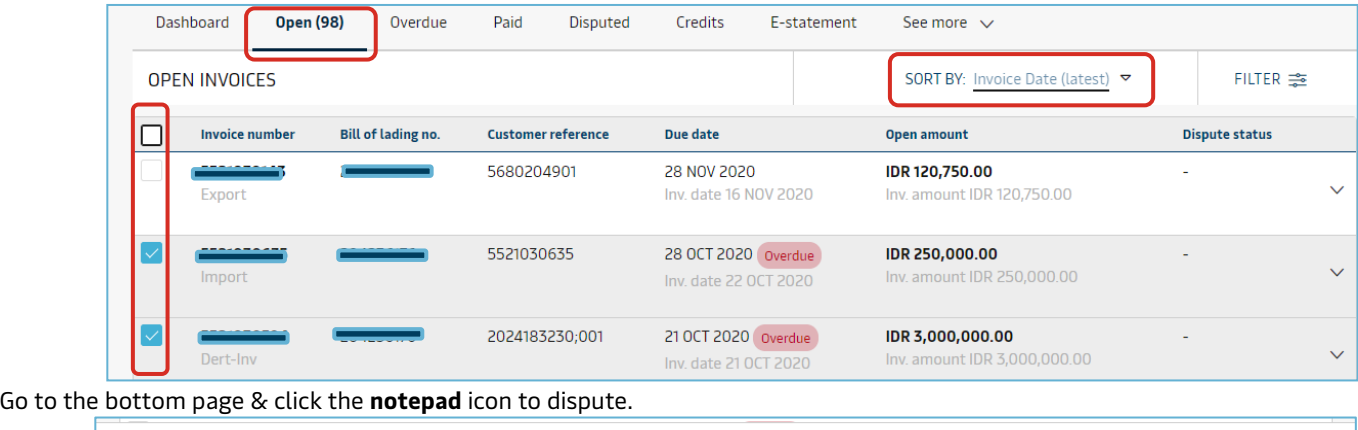

 $\vee$  2 Invoice selected Total: IDR 3,250,000.00

山口  $\overline{\mathsf{E}}$ 

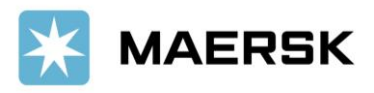

**STEP #4.** In this stage, you can provide the information to support the dispute raised.

A. Click the dropdown to **select the reason for dispute**. Hover the cursor against each of the dispute reasons to know information related to each of those options.

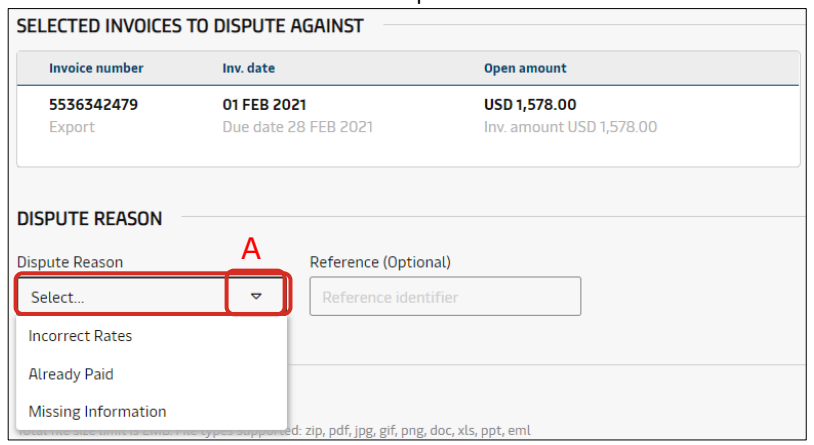

## A. Dispute Reason

By using "Already Paid" as a dispute reason<br>you are confirming that you have been invoiced twice for the same charge(s). Please check if you have received a credit note (Note - Credit Notes not applicable in USA and Canada)

By using **"Incorrect Rates"** as a dispute reason you are confirming that one or more charges are not correct

By using "Missing Information" as a dispute<br>reason you are confirming that your invoice is wrong and you are requesting additional information to support why you have been billed the charges

B. For example, in this scenario we will select the dispute reason as "incorrect rates". Choose if the disputed charge is related to Demurrage or Detention, select "Yes"; otherwise select "No".

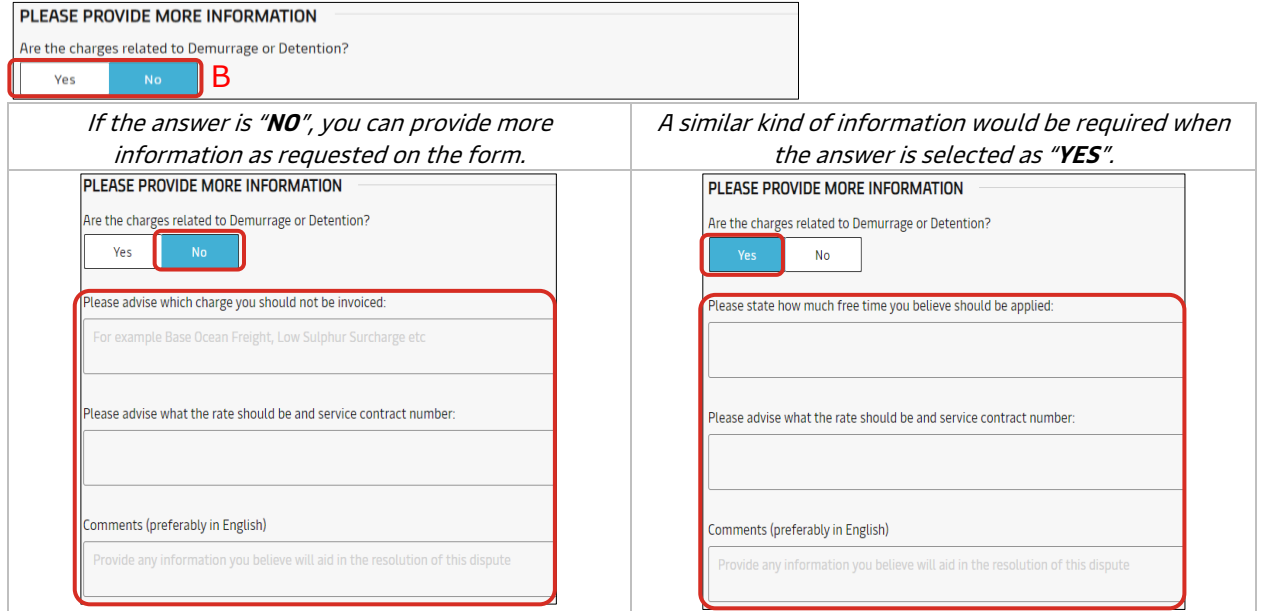

C. You can upload documents supporting the dispute, by clicking on the "**UPLOAD**" button. The file size allowed to be uploaded is 2MB. The file types supported are zip, pdf, jpg, gif, png, doc, xls, ppt, eml.<br>APP DOCUMENTS

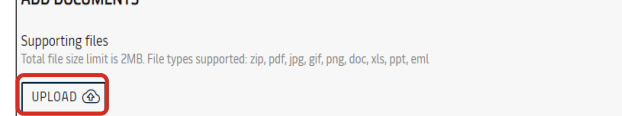

D. **Enter the contact information** i.e. Name, Email and contact number, all of which are mandatory for raising a dispute. **CONTACT INFORMATION** 

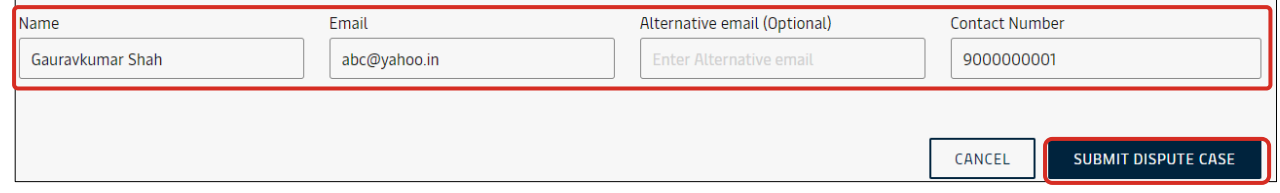

Click on the "**SUBMIT DISPUTE CASE**" button.

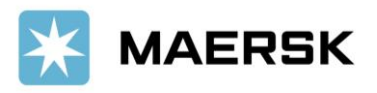

# Step-by-step guide

To Track Progress of Disputed Invoice

# via MyFinance

#### **STEP #1 – FIND YOUR CASE** In MyFinance click "**DISPUTED**" tab

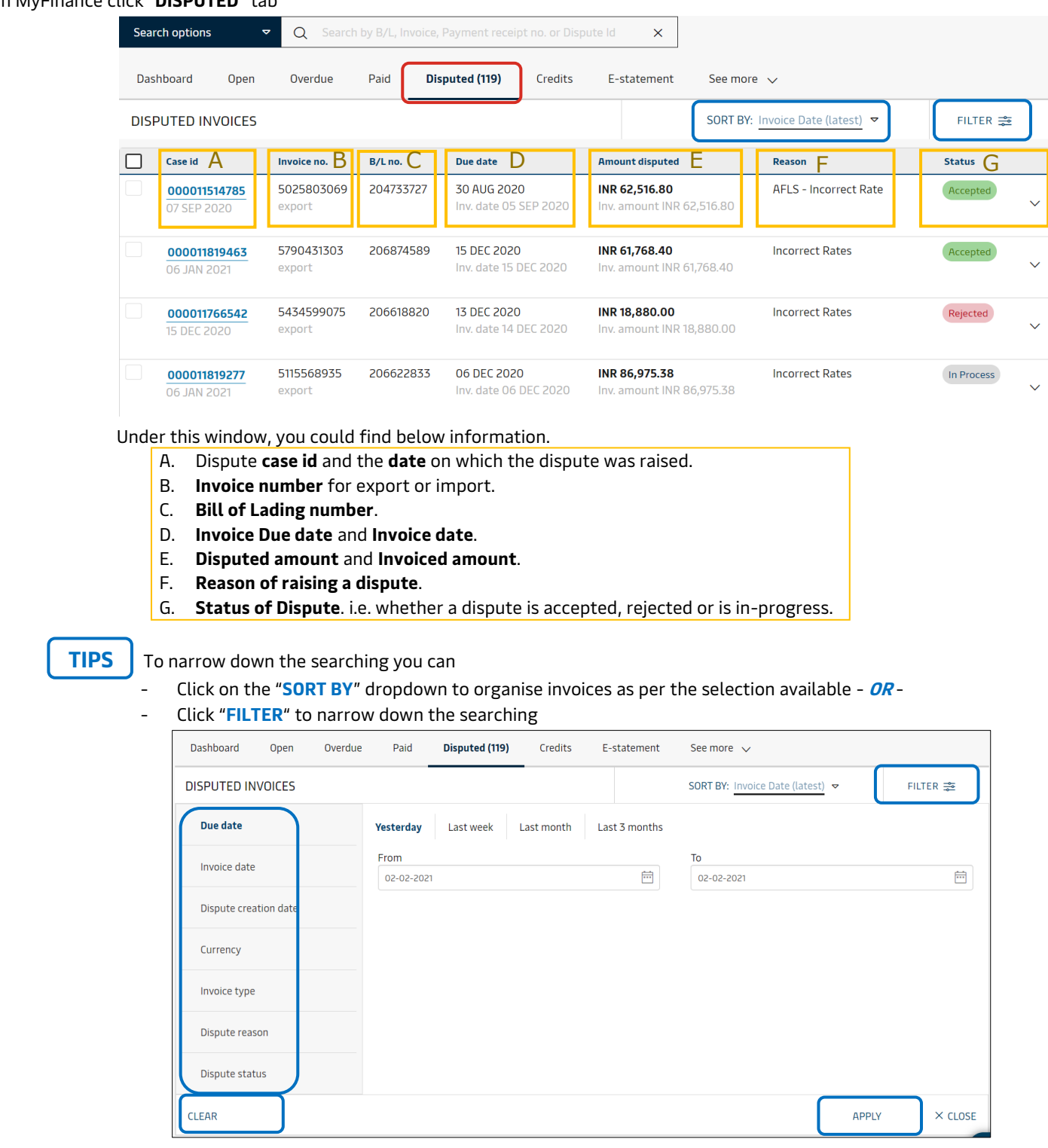

Click **APPLY** to set the filter, or **CLEAR** to delete the setup.

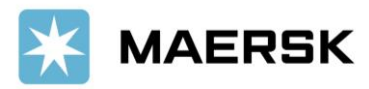

## **Customer** Advisory

#### **STEP #2 – SEE YOUR CASE DETAIL.** Click the wanted "**CASE ID NUMBER**" tab

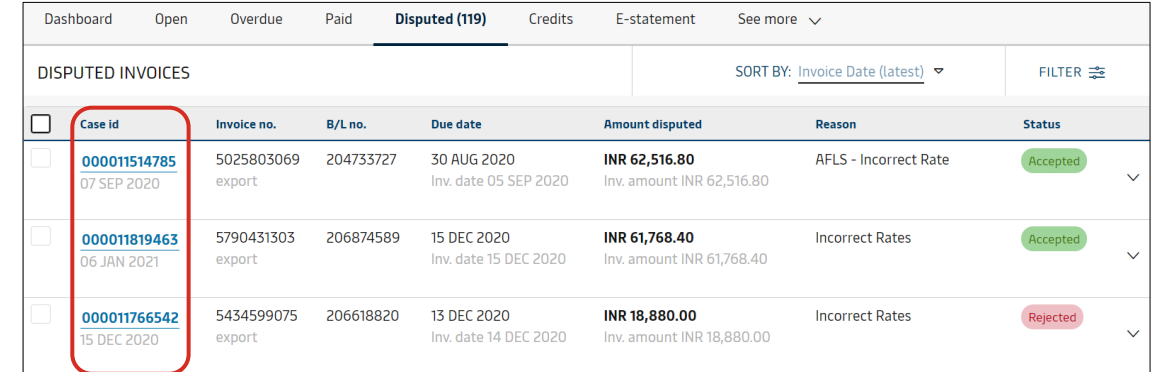

#### Now you could see the details

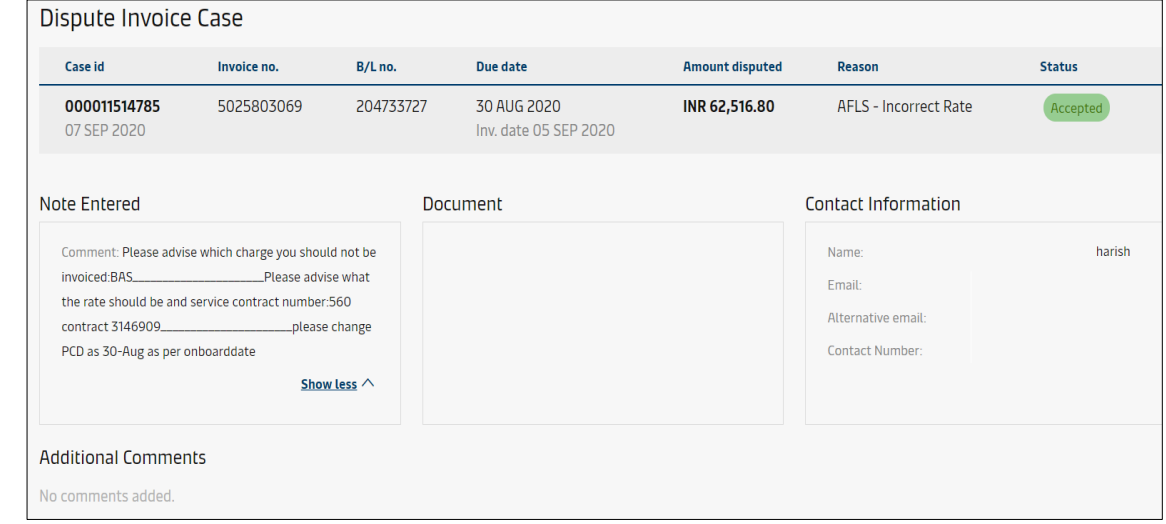

# Step-by-step guide To Download The List In Excel

It is also possible to pull out a report to view all the disputed invoices in one go.

On the right-hand-top-corner, click "**EXPORT ALL DISPUTED INVOICES**" to download the disputed invoices.

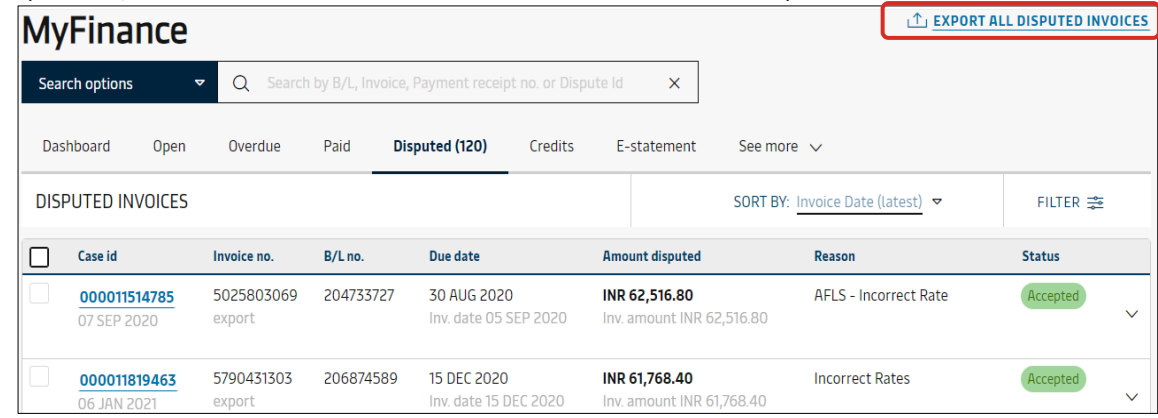

The Excel will be downloaded. It provides detailed information on the case id, invoice number, BL number, Due date, amount disputed, currency, reason of dispute, status of dispute, case disputed date, invoice type, invoice date & invoice amount.

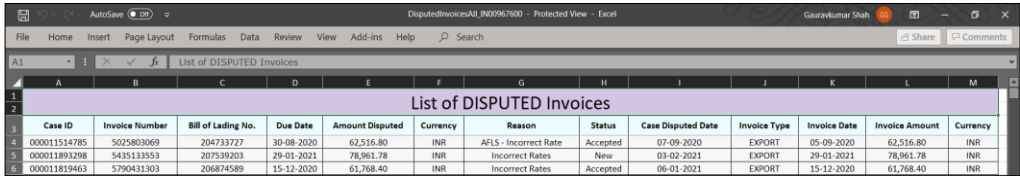

#### Classification: Public

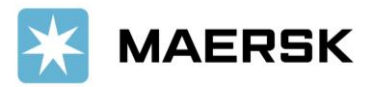

## **Other Feature. ePayment: Easier & Faster Payment Solution**

- ✓ **No need to send Payment Proof anymore** to [id.import@maersk.com](mailto:id.import@maersk.com) [/ id.export@maersk.com](mailto:id.export@maersk.com)
- ✓ **Automatically get payment confirmation mail (Official Receipt) sent to your mailbox** or **in MyFinance** once payment settled.
- ✓ **Instant online B/L release** with minimal paperwork (for e-BL customers)
- ✓ **Faster DO release to terminal** (payment made prior vessel arrival & already registered on Yearly CGL (Container Guarantee Letter) with BL type SeawayBill/OBL has been surrendered)
- ✓ **As easy as online shopping** from your own home.
- ✓ Accessible **24 hours**
- ✓ View invoices, check your account, & do payment all in one platform (MyFinance)

[FIND OUT MORE](https://70b6f50b-5979-4a23-9a63-d13b32e405f3.usrfiles.com/ugd/70b6f5_e62f3d450dd84139bbff82775ad4a903.pdf)

If you are Agent / EM[K](https://ecommaerskid.wixsite.com/mysite/repository-2)L / PPJK, [click here](https://ecommaerskid.wixsite.com/mysite/repository-2) to get the guidance.

## Website Feature Guidance

Click below button to find out more website feature guidance.

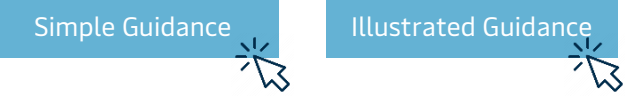

Should you have any concerns or questions, please do not hesitate to reach us:

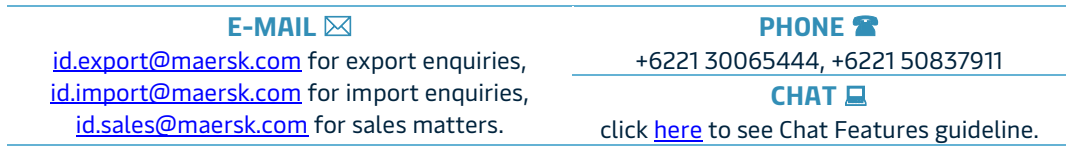

We want to thank you for your business and look forward to continuously serving your global transportation needs.

Best Regards, Maersk Indonesia